# **Quick Install Guide**

### **Cloud Camera 2200**

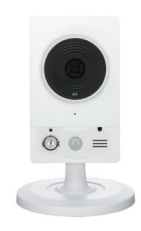

Thank you for purchasing the DCS-2132L Cloud Camera 2200. Follow the easy steps in this guide to properly set up your camera. Please verify that all the package contents below are available.

# **DCS-2132L**

If any of the above items are missing, please contact your reseller.

## **Technical Support**

Having trouble installing your new product? D-Link's website contains the latest user documentation and software updates for D-Link products. U.S. and Canadian customers can contact D-Link Technical Support through our website or by phone.

#### **United States**

#### Telephone: (877) 453-5465 Internet: http://support.dlink.com

#### **Canada**

Telephone: (800) 361-5265 Internet: http://support.dlink.ca

- Computer with Microsoft Windows® 7, Vista®, or XP, Mac OS® X (10.5 or above)
- PC with 1.3GHz or above; at least 128MB RAM
- Internet Explorer 7 or above, Firefox 3.5 or above, Safari 4 or above, Chrome 8 or above
- Existing 10/100 Ethernet-based network or 802.11n/g wireless network
- A broadband Internet connection

Copyright ©2012 All rights reserved. D-Link and the D-Link logo are registered trademarks of D-Link Corporation or its subsidiaries. Other trademarks are the property of their respective owners. Maximum wireless signal rate derived from IEEE Standard 802.11g and 802.11n specifications. Actual data throughput will vary. Network conditions and environmental factors, including volume of network traffic, building materials and construction, and network overhead, lower actual data throughput rate. Environmental factors will adversely affect wireless signal range. Product specifications, size and shape are subject to change without notice, and actual product appearance may differ from that depicted on the packaging. Visit dlink.com (US) or dlink.ca (Canada) for more details.

Press and hold the **WPS** button on the back of the camera for 5 seconds. The blue WPS status LED will start to blink.

Version 1.1(US) | May 18, 2012

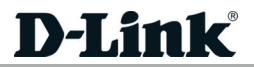

# **Package Contents**

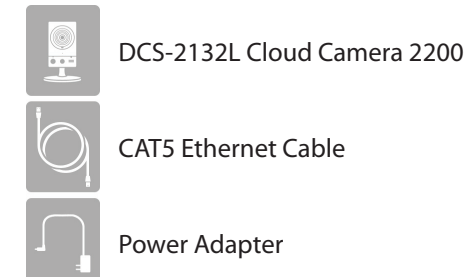

Attach the power supply to the power input located on the back of the DCS-2132L and connect it to your wall outlet or power strip. Power is confirmed when the Power LED is lit.

# **System Requirements**

# **Installation**

#### **Step 1:**

Open a web browser and go to **http://www.mydlink.com/download**. Click your camera model and then under Wizard, click the link of the version (Windows or Mac) you want to download. Depending on your web browser, you may need to right-click the link and select **Save link as**. Once downloaded, do not launch the wizard until instructed.

#### **Step 2:**

If you have a WPS-enabled router and want to connect your camera wirelessly to your wireless network, do not connect the Ethernet cable and continue with **Step 3**.

Connect the included Ethernet cable to the Ethernet port located on the back of the DCS-2132L and attach it to your router. **Skip to Step 7**.

#### **Step 3:**

Attach the power supply to the power input located on the back of the DCS-2132L and connect it to a wall outlet or power strip. Power is confirmed when the Power LED is lit.

#### **Step 4:**

#### **Step 5:**

Press the **WPS** button on your wireless router within 2 minutes. On some routers, you may need to log into the web interface and then click an on-screen button to activate the WPS feature. Please refer to your router's user manual if needed.

#### **Step 6:**

Once the WPS LED stops blinking and the Power LED is green, **skip to Step 8**.

#### **Step 7:**

#### **Step 8:**

**Windows Users -** Once the file is downloaded from Step 1, you will have to extract (unzip) the files. Right-click the file and select to extract the files. Once extracted, double-click autorun.exe to launch the setup wizard.

**Mac Users -** Once downloaded, double-click the file to launch the setup wizard.

After registering your DCS-2132L camera with mydlink, you will be able to remotely access your camera from the **www.mydlink.com** website. After signing in to your mydlink account, you will see a screen similar to the following:

#### **Step 1:**

Open Internet Explorer and go to **http://www.mydlink.com**, then sign into mydlink.

#### **Step 2:**

Select your camera from the device list, and your camera's Live View will appear.

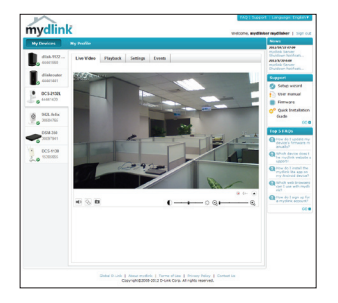

## **mydlink Portal**

### **Zero Configuration Setup (with mydlink Cloud Router only)**

*Note: The Zero Configuration Setup will only work with a registered Cloud Router and an active mydlink account. If you do not have a mydlink Cloud Router, please skip to the Easy Setup section.* 

### **Easy Setup (all other routers)**

#### **Step 1:**

Attach the power supply to the power input located on the back of the DCS-2132L and connect it to a wall outlet or power strip. Power is confirmed when the Power LED is lit. Your Cloud Router will automatically assign your network settings (both wired and wireless) to your camera.

#### **Step 2:**

**If using an Ethernet connection:** Connect the included Ethernet cable to the Ethernet port located on the back of the DCS-2132L and connect it to your router.

**If using a wireless connection:** Press and hold the **WPS** button on the back of the camera for 5 seconds. The blue WPS status LED will start to blink. Then, press the **WPS** button on your Cloud Router within 2 minutes.

#### **Step 3:**

From any computer, open a web browser, go to **http://www.mydlink.com** and log into your account. Once mydlink detects your camera, a notice will appear that there is a new device detected. Click on your camera from the **New Devices** list and then click **Yes** to add your camera.

#### **Your setup is complete!**

You can now unplug your camera and move it to the location of your choice.

#### **Step 9:**

Click on the **Start** button to start the wizard and follow the instructions from the Installation Wizard to finish setting up your camera.